# **註冊加入會員**

## **(Android操作系統步驟)**

1

### **自臺北榮總行動就醫服務APP 加入會員操作步驟**

**於手機「臺北榮總行動就醫服**

**務」 APP點選「網路會員登入」**

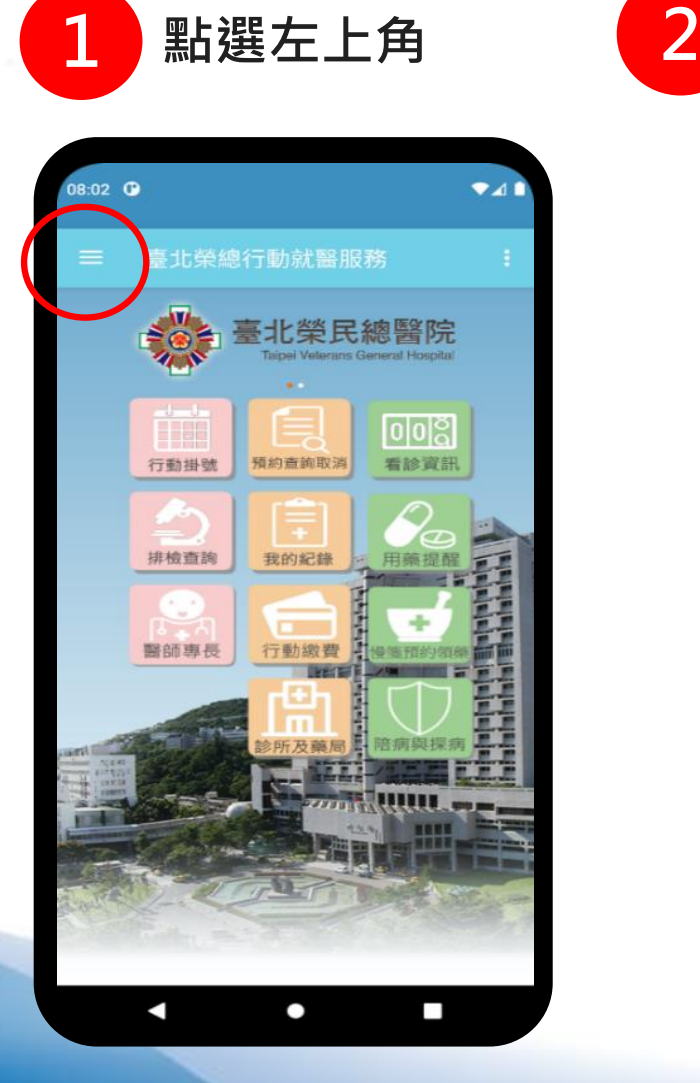

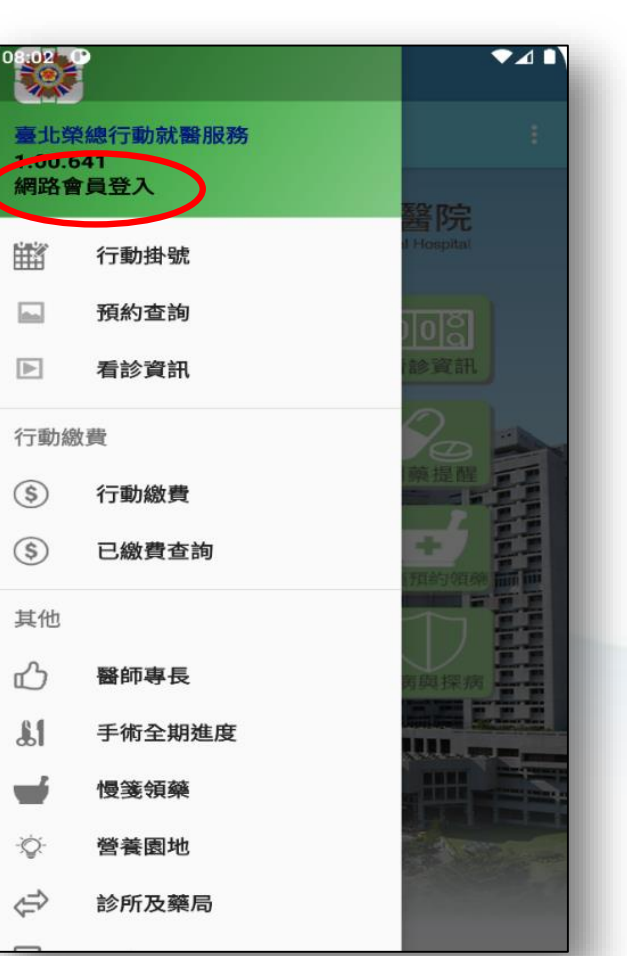

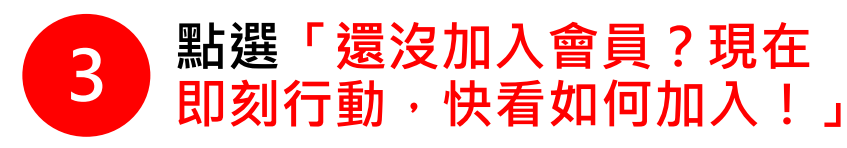

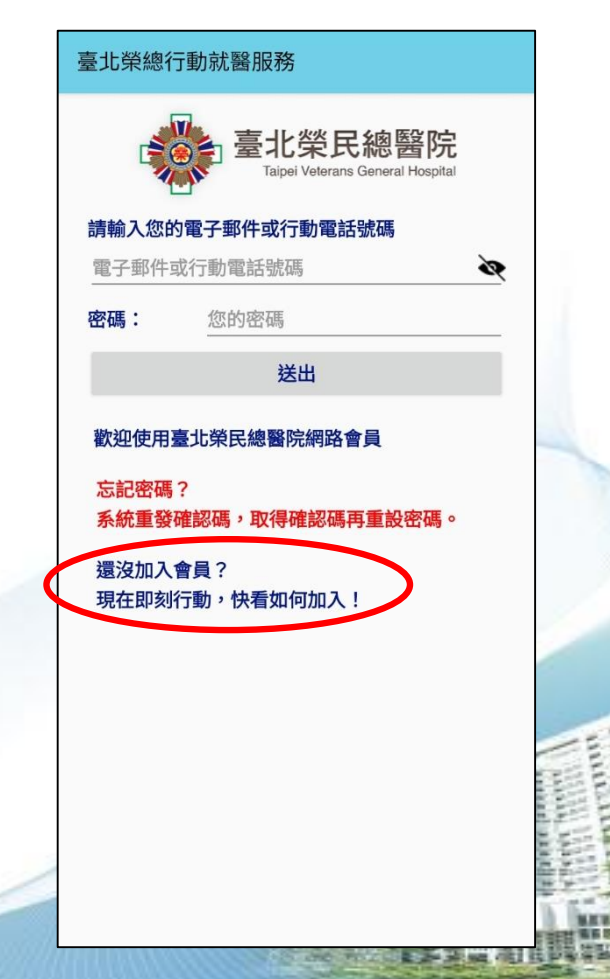

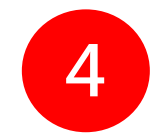

#### 詳閱「臺北榮民總醫院會員申請須知」後,勾選「我同意」, **按「下一步」**

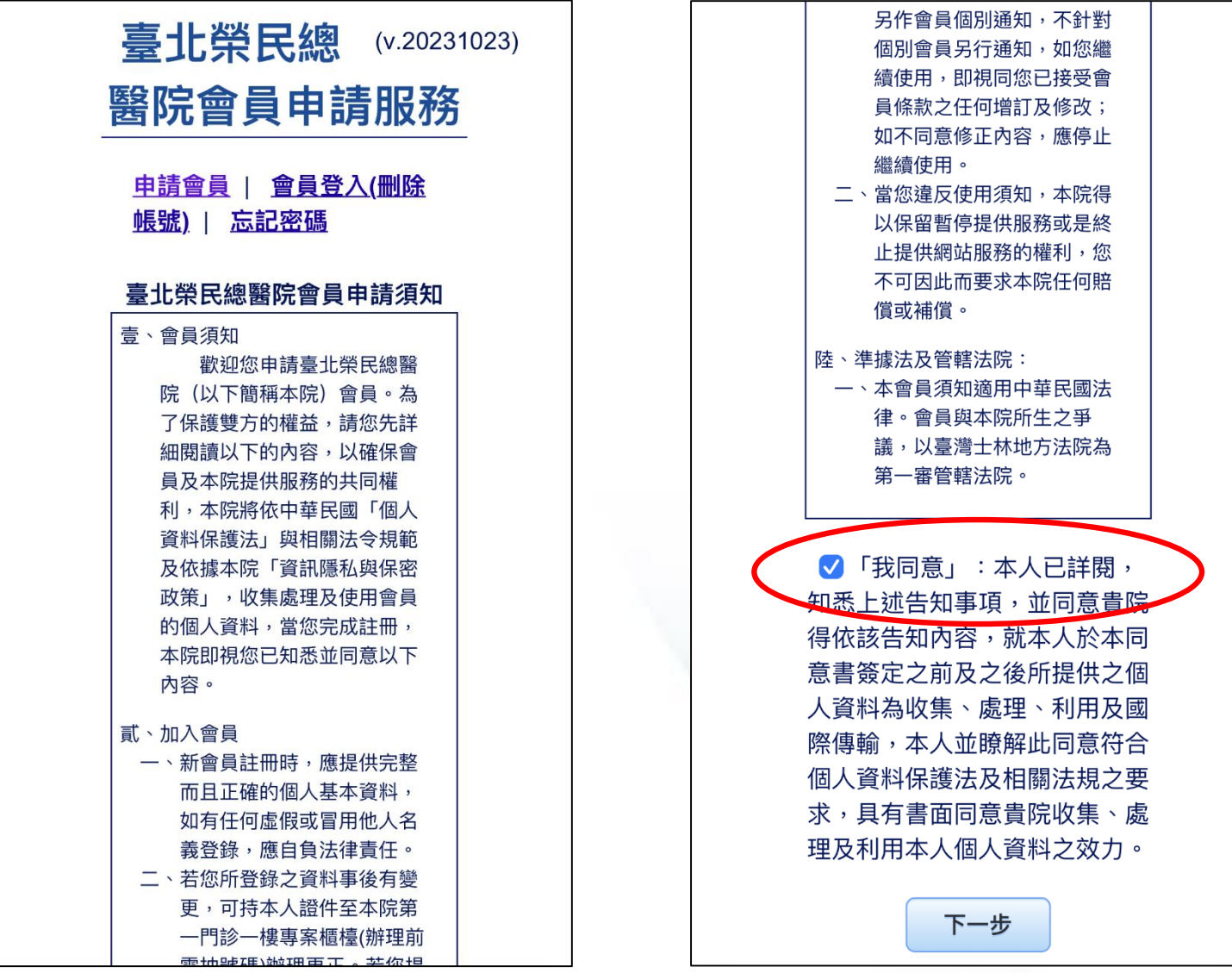

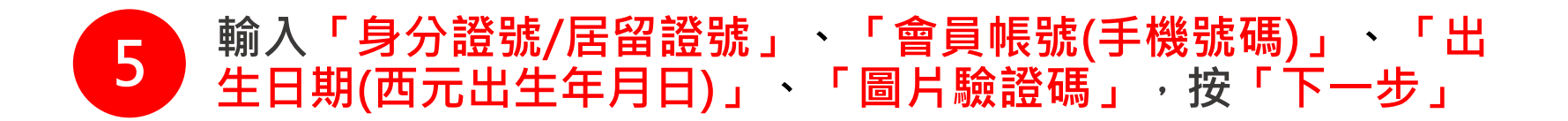

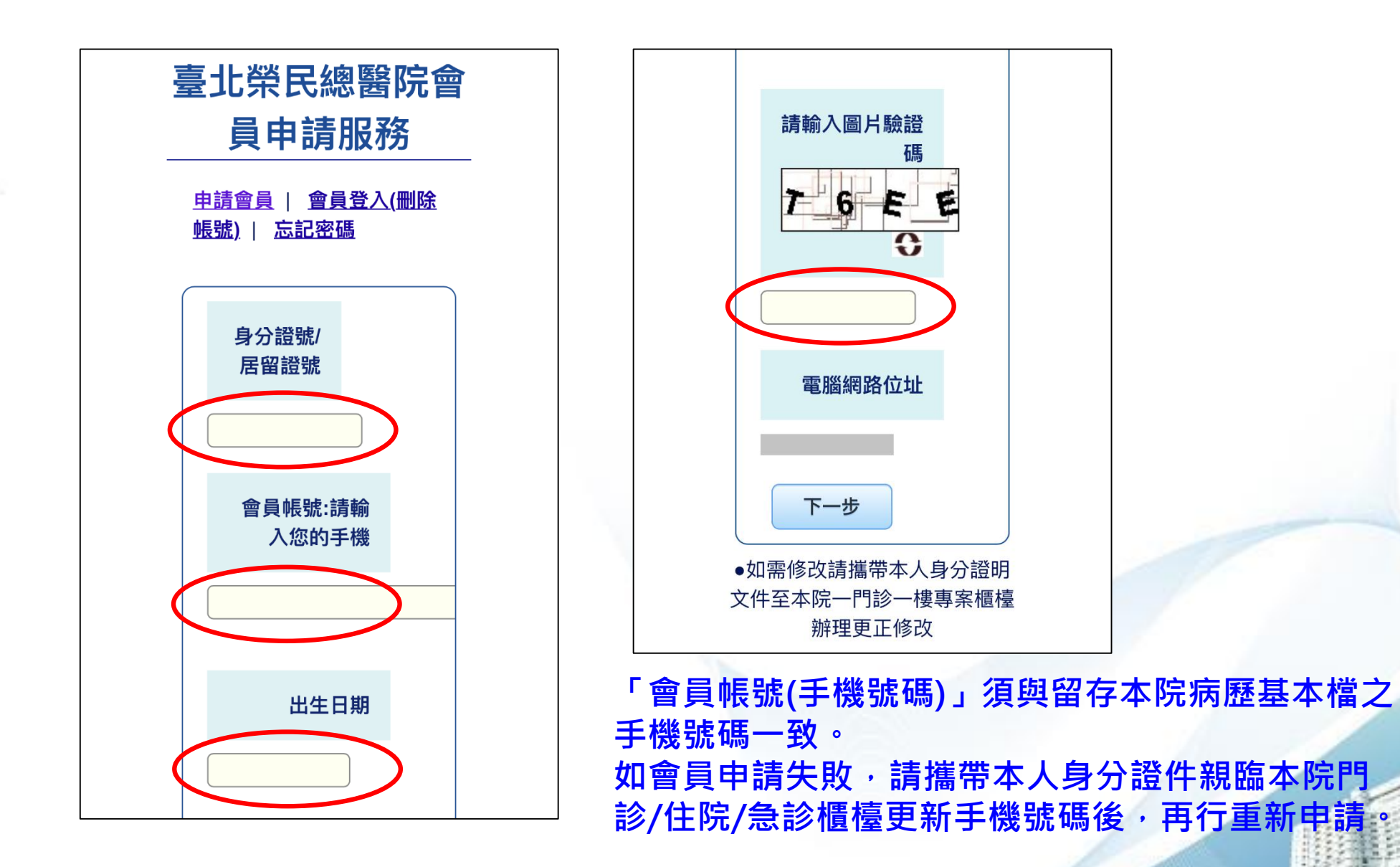

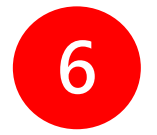

#### 6 接收手機簡訊,依簡訊通知內容,輸入「確認碼」,按「確定」

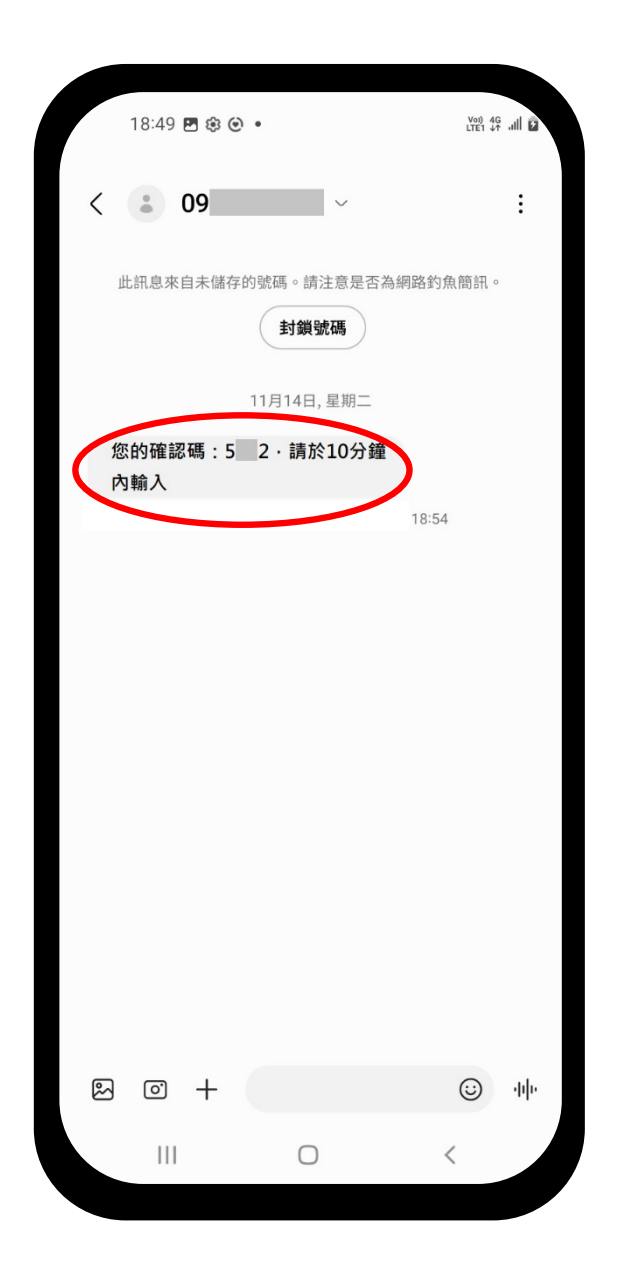

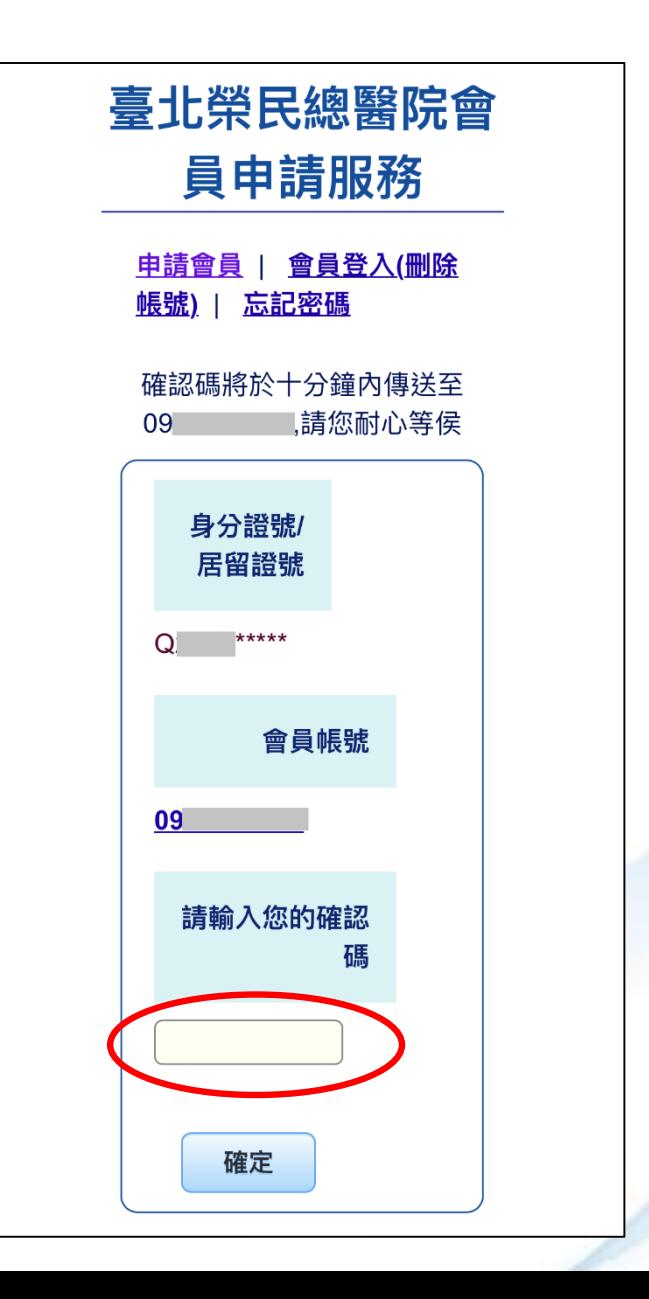

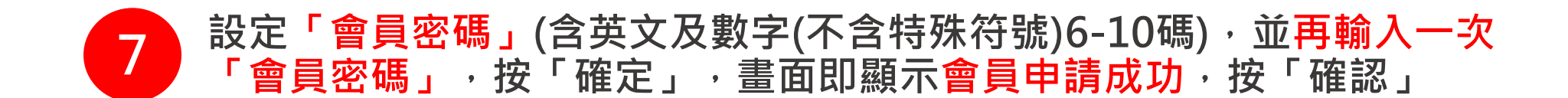

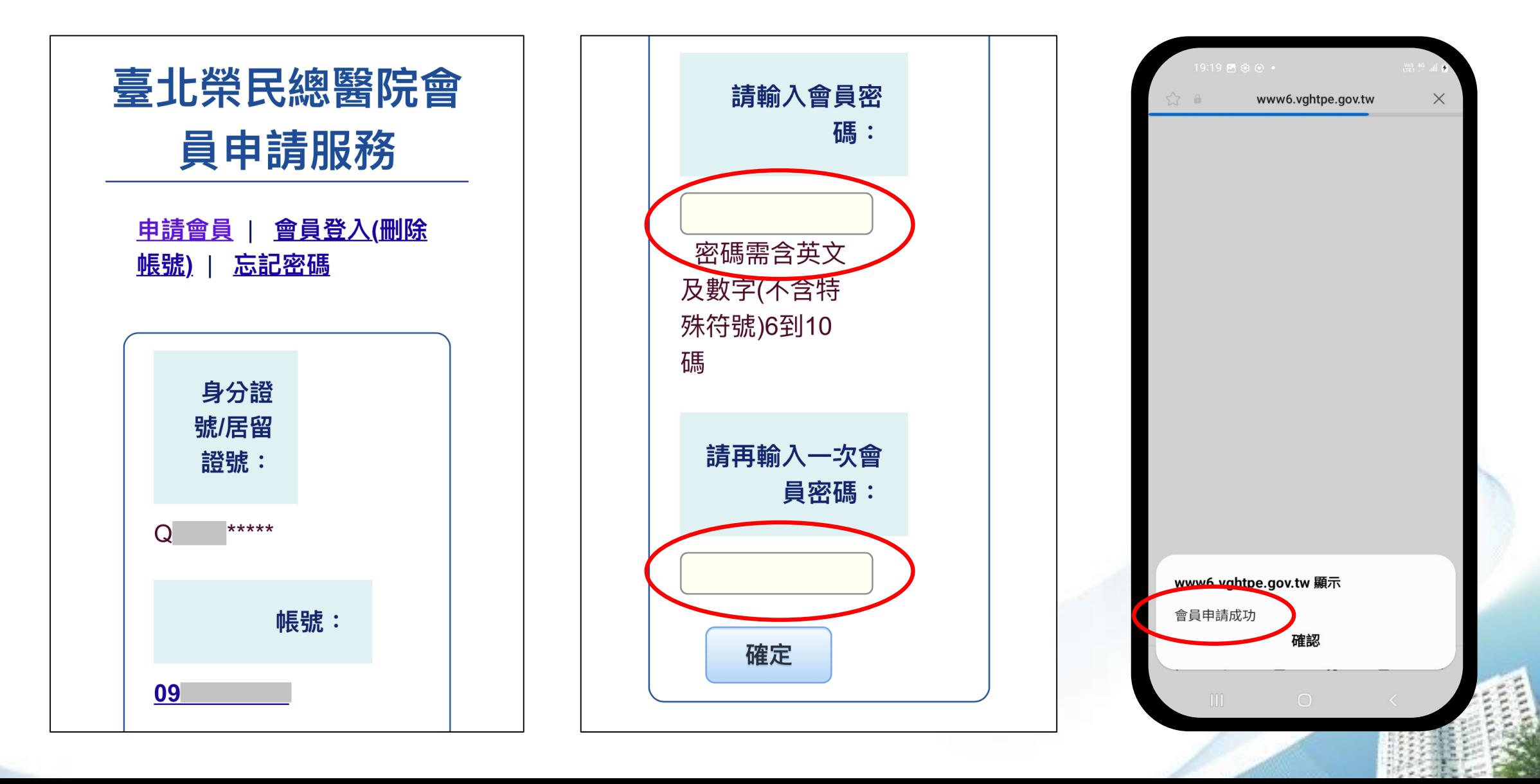

### **申請會員成功後,即可使用 臺北榮總行動就醫服務APP「會員功能」**

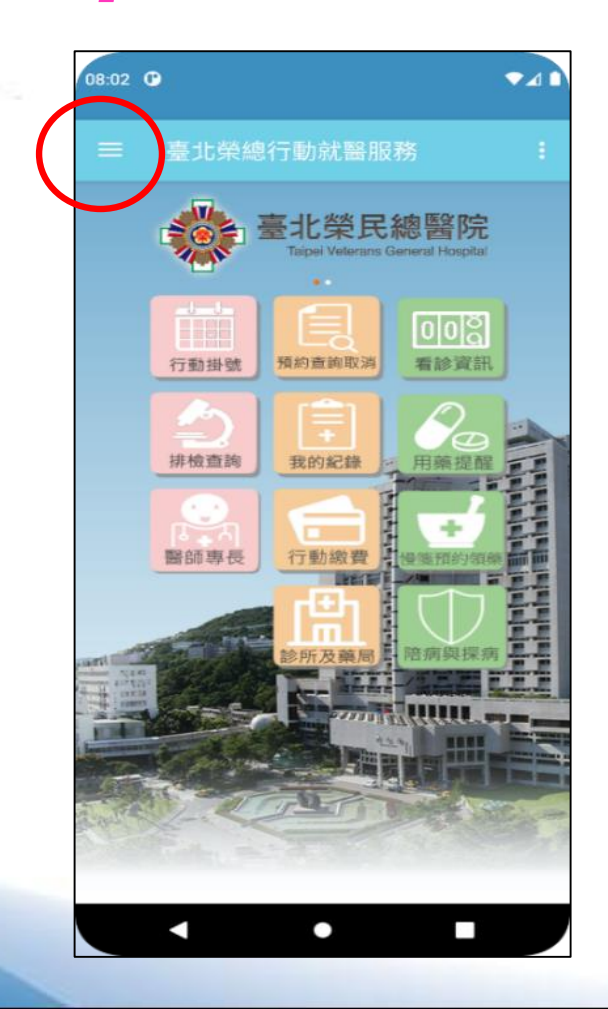

**於手機「臺北榮總行動就醫服務」** *2* **APP點選「網路會員登入」 輸入手機號碼或電子郵件** *3* **輸入密碼** *1* **點選左上角**

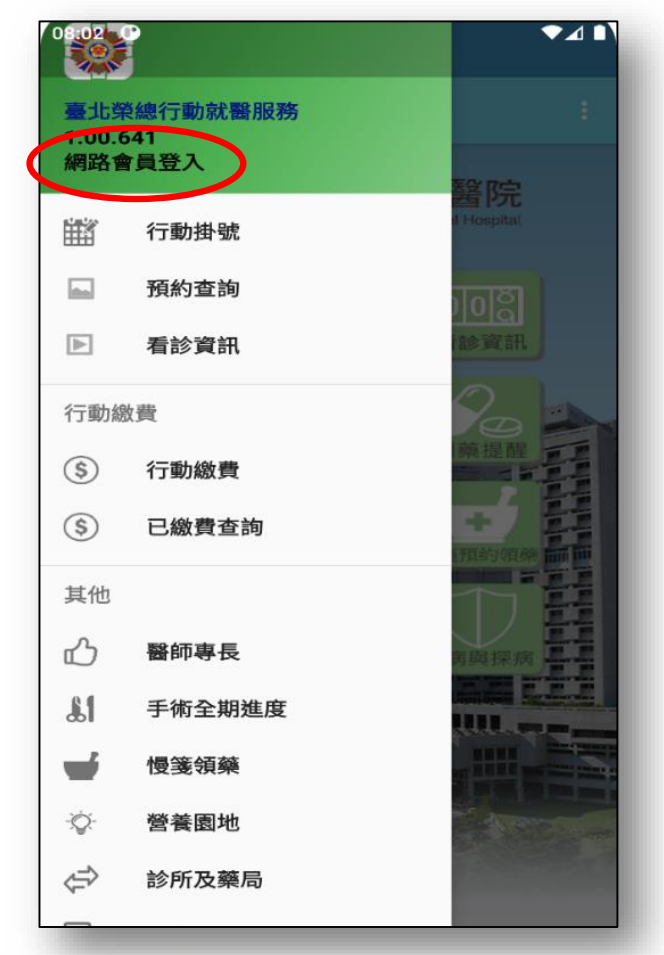

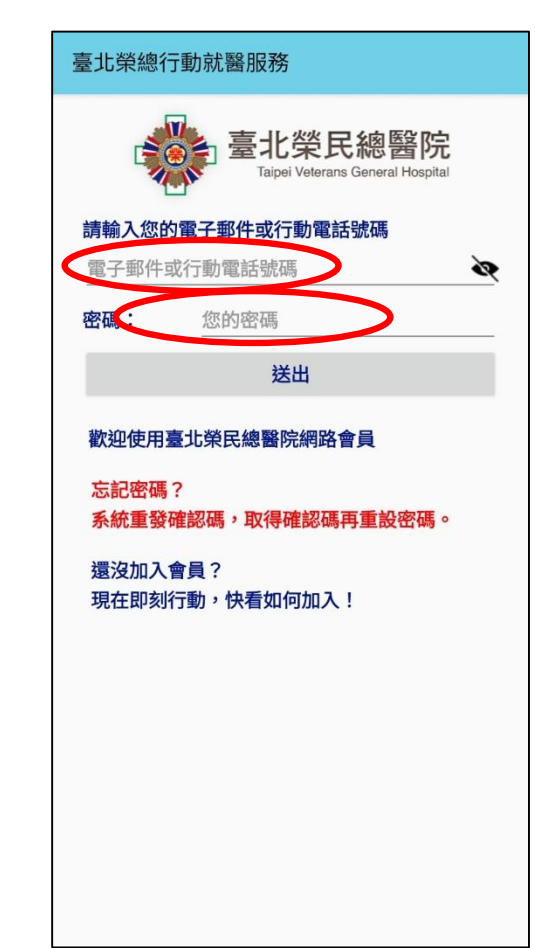

### **申請會員成功後,即可使用 臺北榮總行動就醫服務APP「會員功能」**

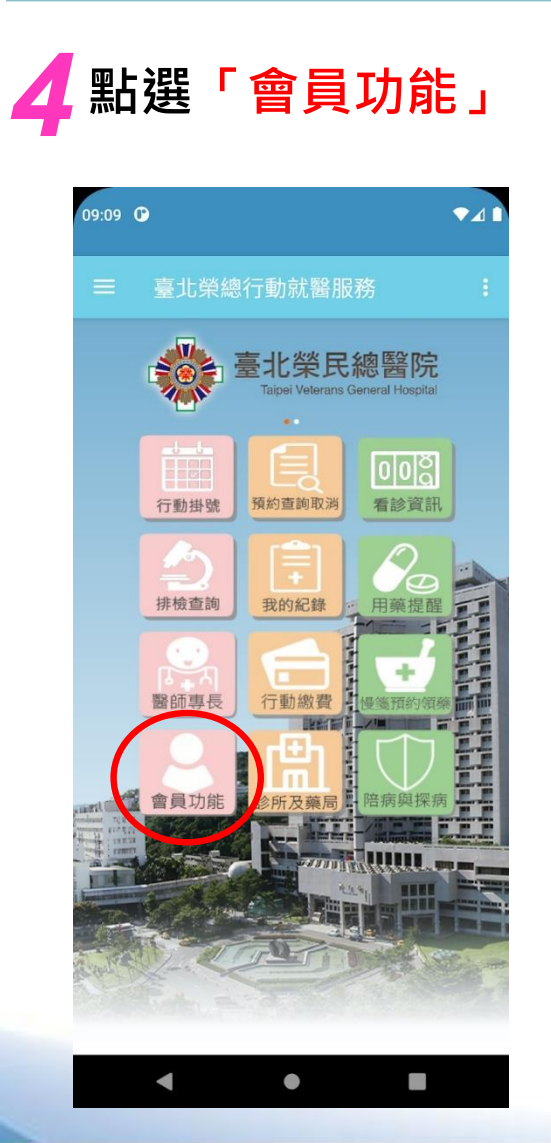

理量測資訊 1 檢查日期 身高:  $cm$ 體重: Kg ◎ 檢查日期 血壓: 收縮壓/舒張壓 mmHg 脈搏: bpm

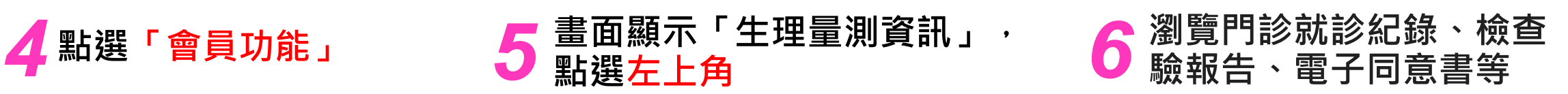

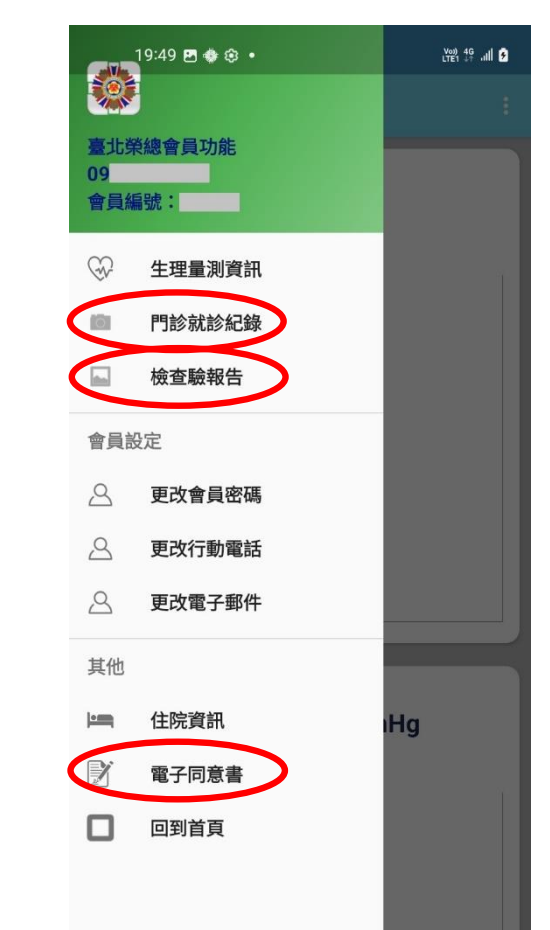